# Онлайн хичээл сонсох заавар

#### Бүсан хотын Олон соёлт гэр бүлийг дэмжих төв

## 1. Онлайнаар  $[e^{\pm i}\hat{H}]$  (еСургалтын сайт)-руу орох.

- Интернээтээр [e학습터] (еСургалтын сайт)-ыг хайж олох.
- <https://cls.edunet.net/cyber/cm/mcom/pmco000b00.do>

#### - [ eСургалтын cайт] <sup>х</sup>уудсыг нээх.

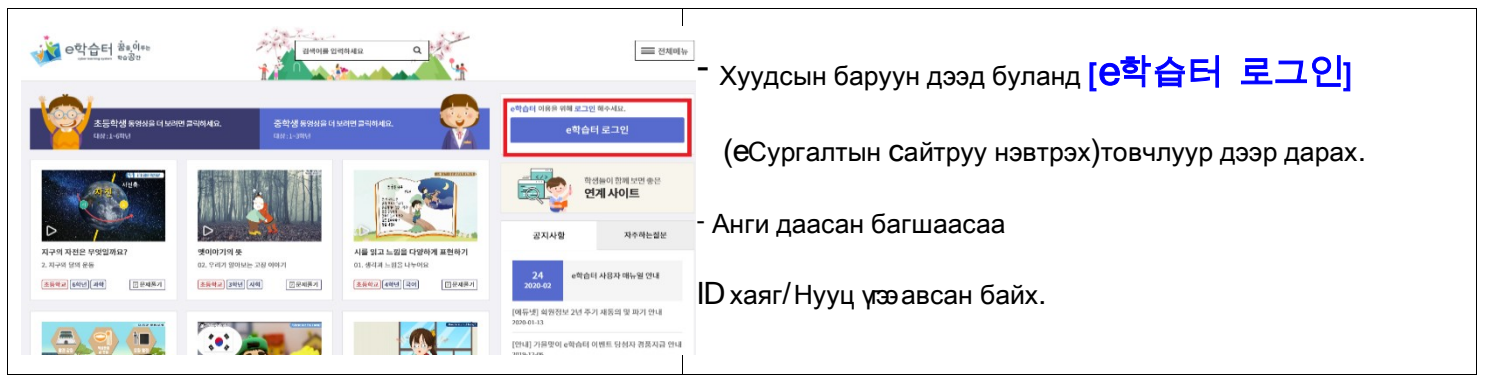

## - [ eСургалтын cайт] нэвтрэх.

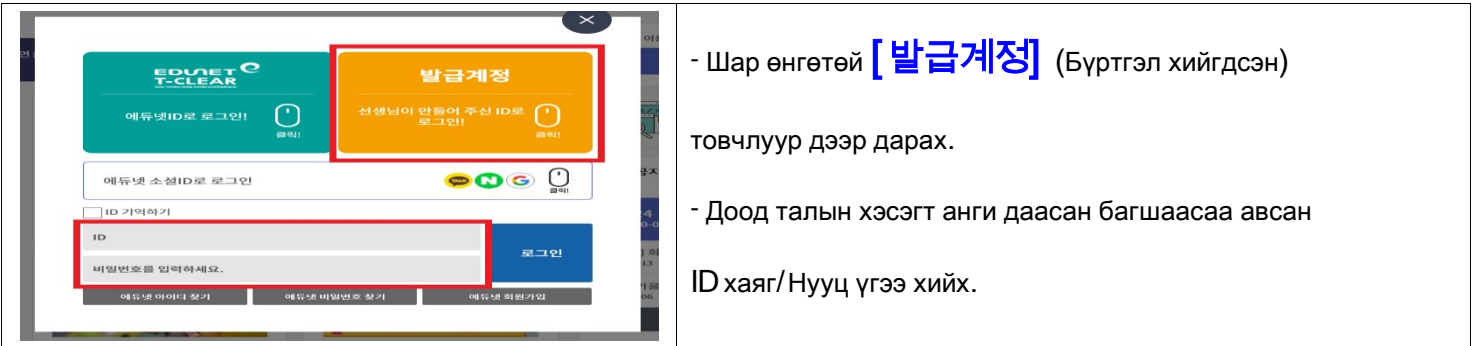

#### - Нууц дугаараа солих.

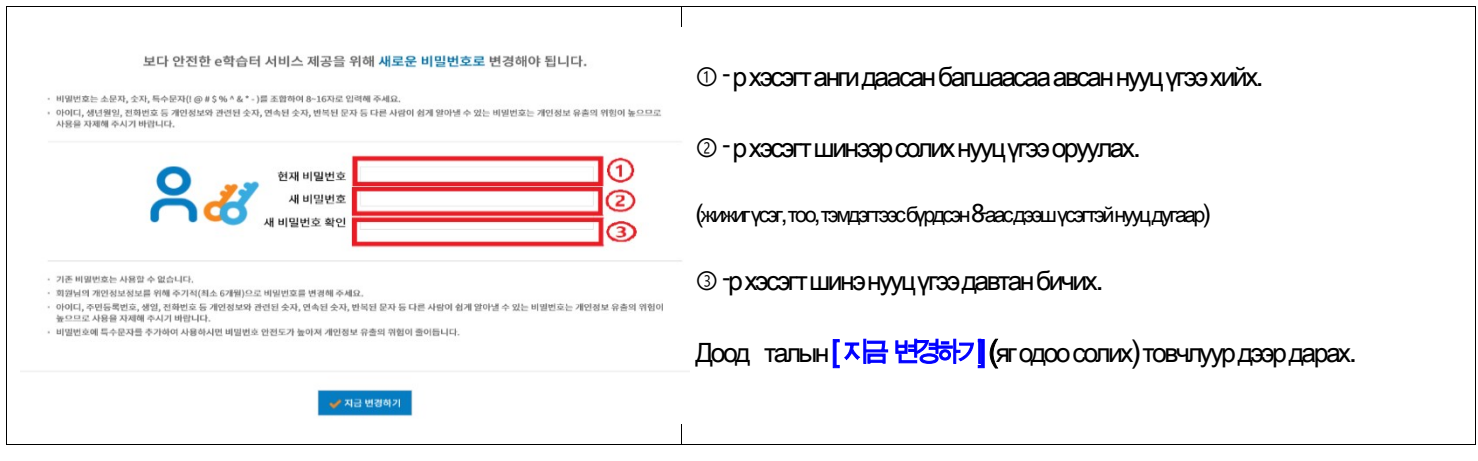

- Нууц үгээ солиж батлах.

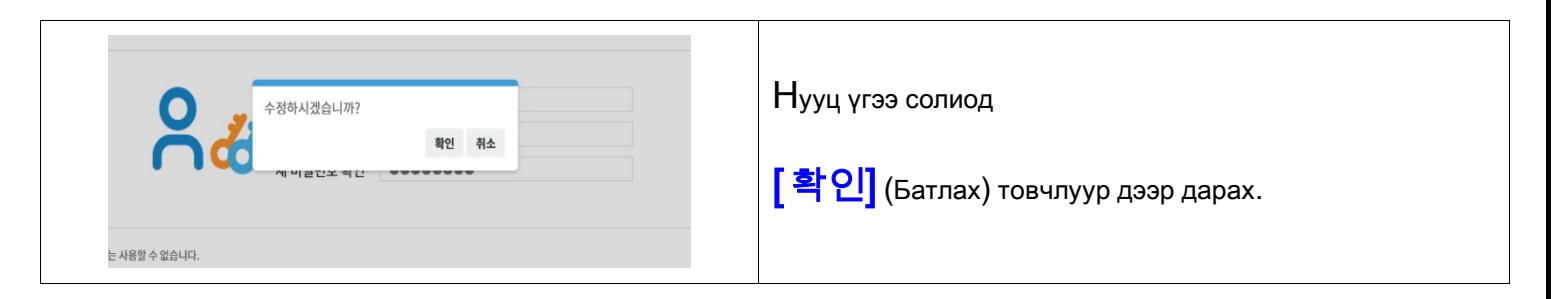

## -Өөрийнхөө ангийг хайх.

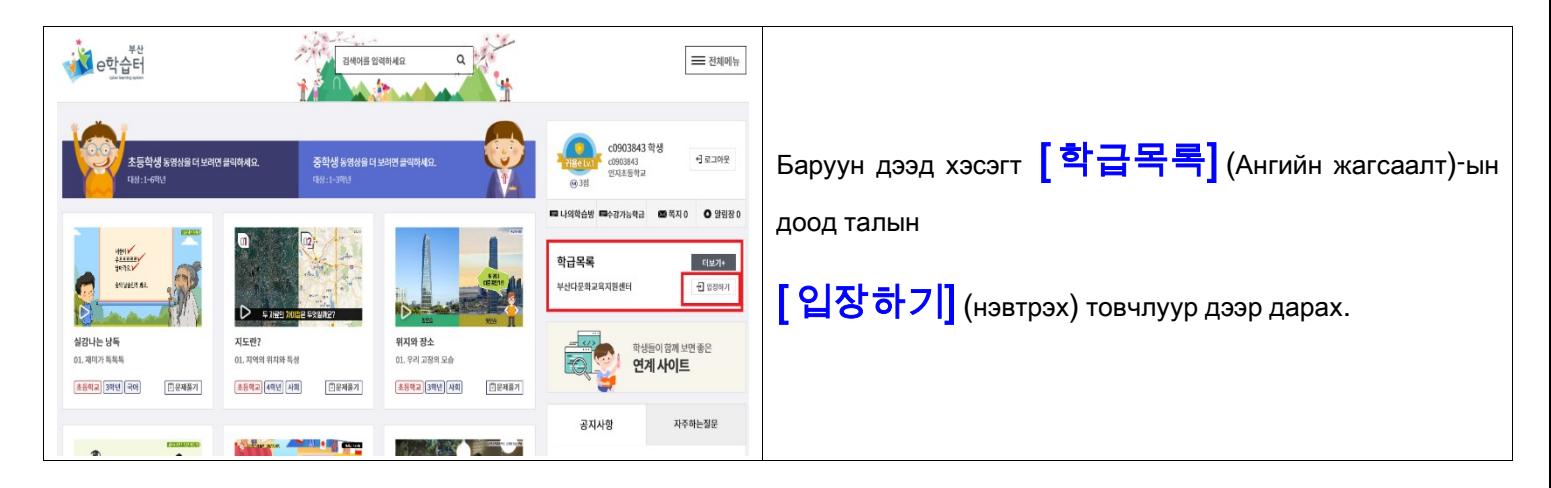

#### -Өөрийнхөө ангийг багшын сургалтын хэсэгрүү нэвтрэх.

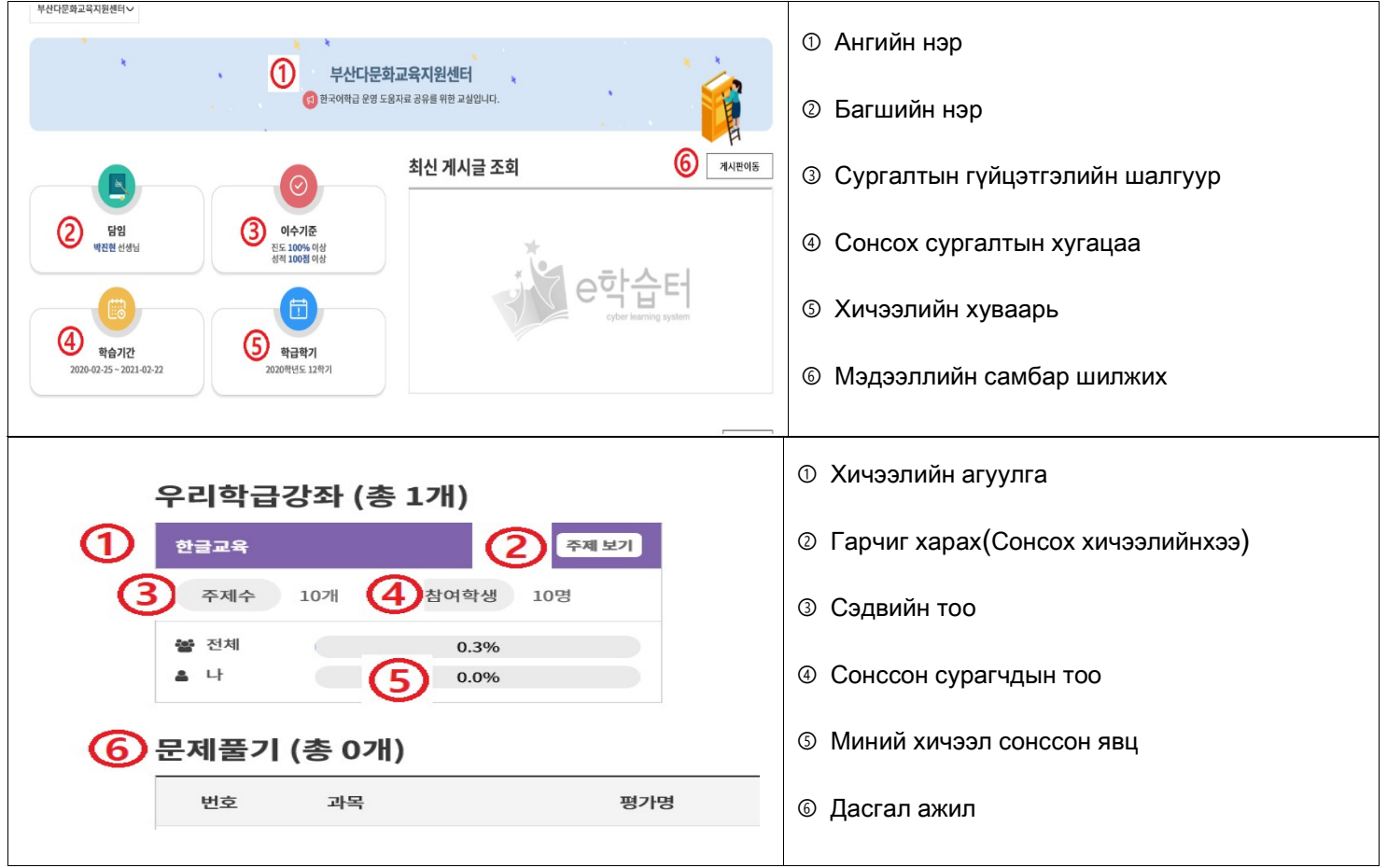

## 2. Онлайнаар [ 구글 클래스룸] -аар холбож орох.

♣ Интернээтээр [구글 클래스룸] (Гүгл класс рүм) -г хайж олох.

## ☞ https://classroom.google.com/

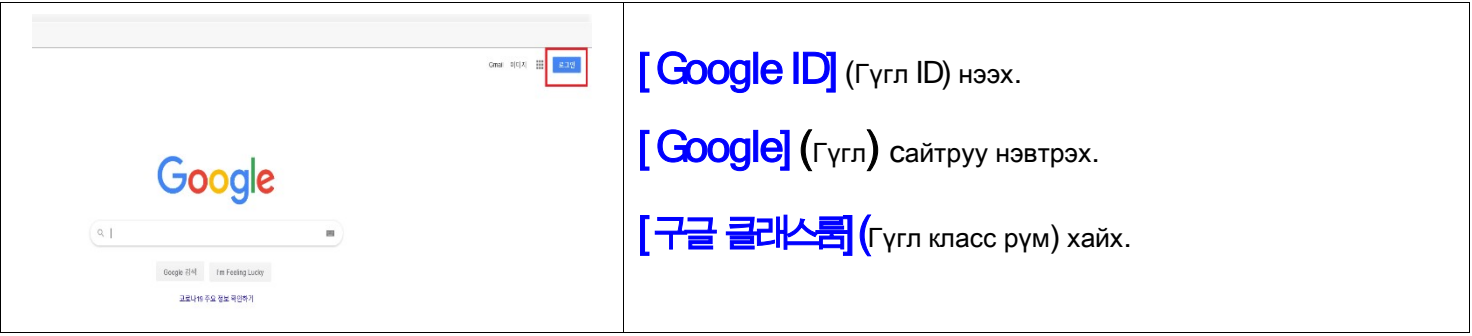

- Хичээл сонсох.

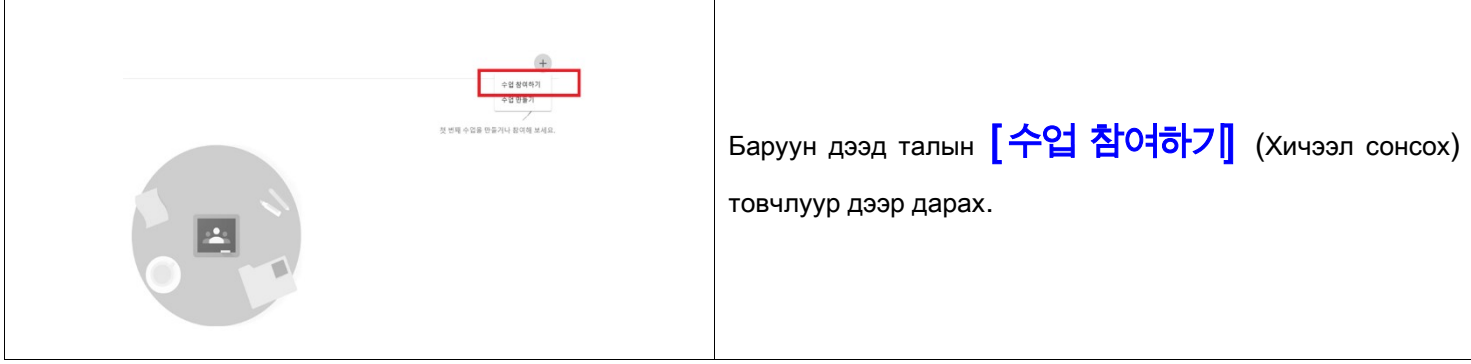

- Хичээлийн код оруулах.

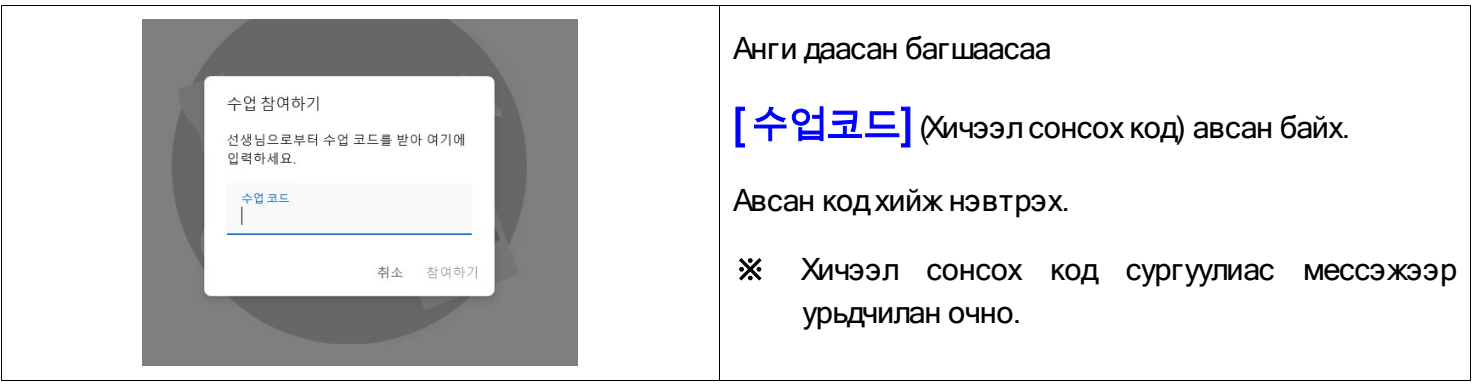

- Гүглкласс рүмрүү нэвтрэх.

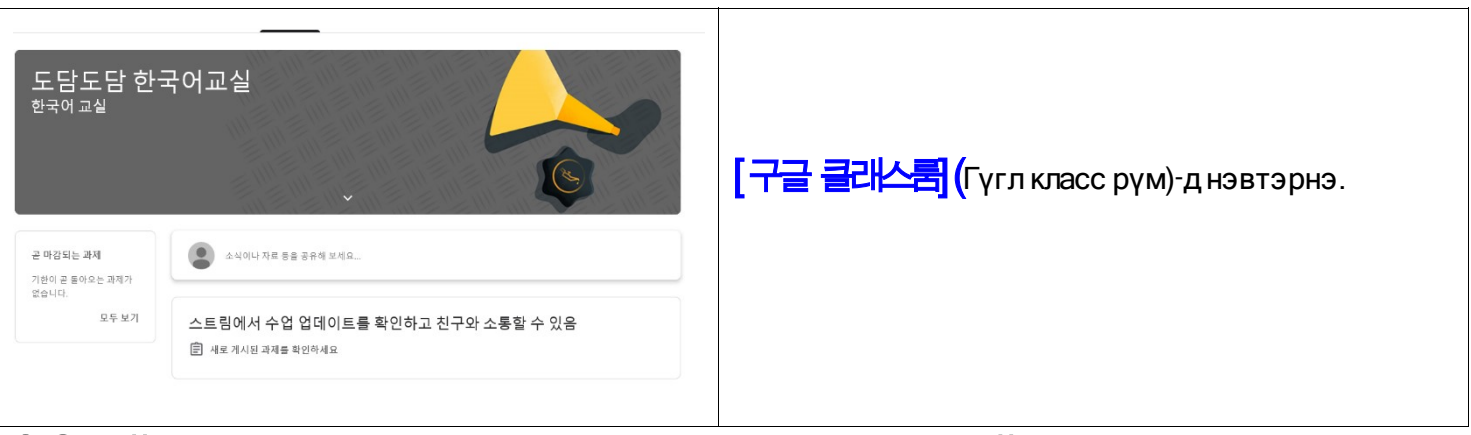

3. Онлайн [Zoom] хичээлдвидеочатаароролцох -Компьютерийгхэрхэнашиглахвэ

 Зөөврийн компьютер, компьютер ашиглахдаа камер болон аудио төхөөрөмж хамт байх шаардлагатай.

- Компьютерээс https://zoom.us/ -руу нэвтрэх.

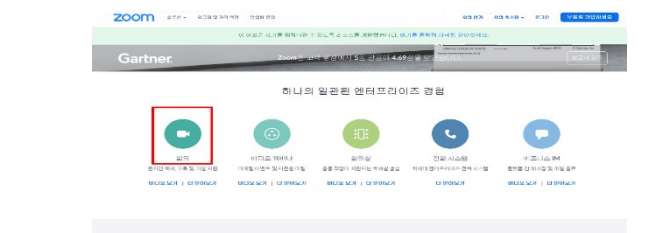

https://zoom.us/ хайх.

Доорх [ 회의] (Чат) товчлуур дээр дарах.

- Компьютер дээр онлайн чатын программ суулгах

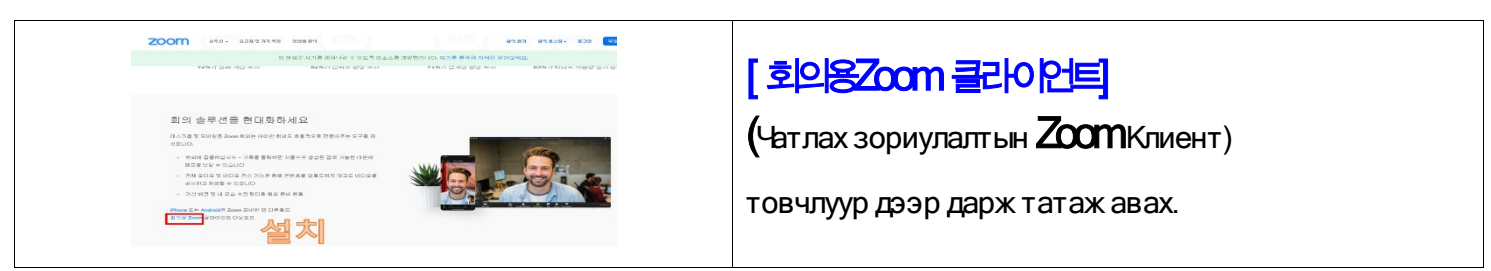

- Компьютерийн дэлгэцэн дээрх zoom -рүү нэвтрэх.

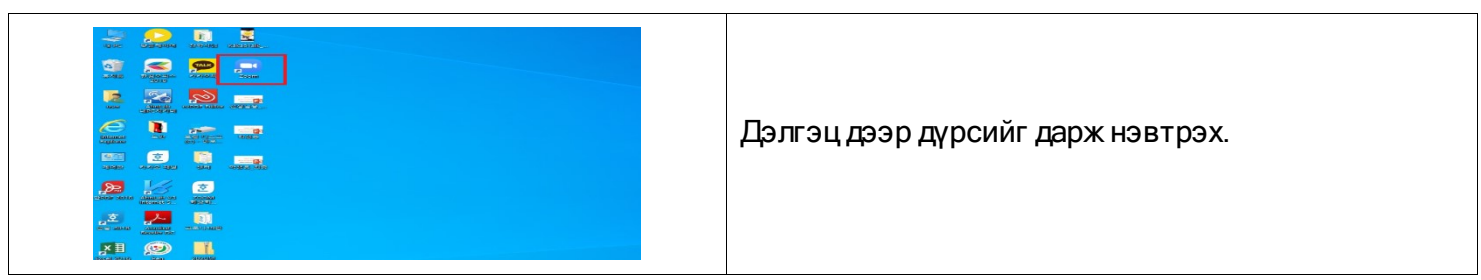

- Компьютер дээр онлайн чатад нэвтрэх

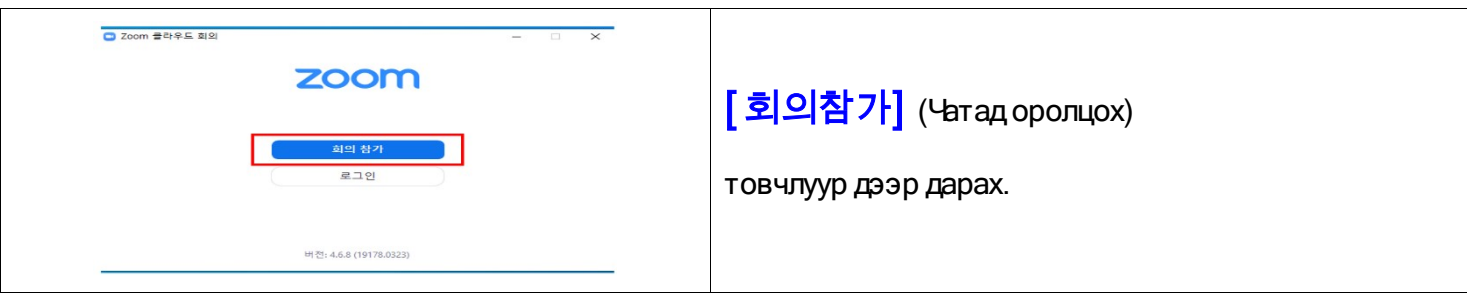

#### - Компьютер дээр онлайн чатад хамрагдах.

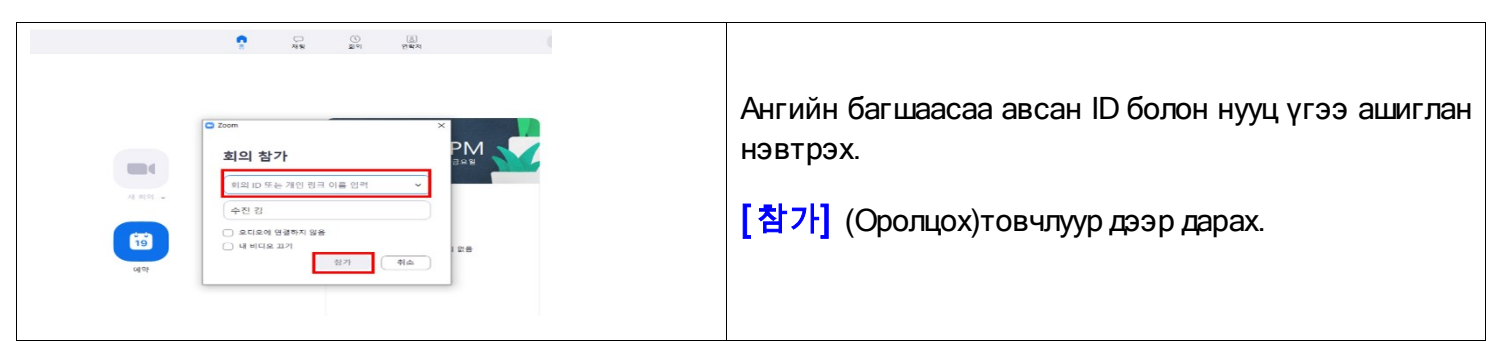

## 4. Онлайн [Zoom] Хичээлд видео чатаар оролцох -Гар утас хэрхэн ашиглах вэ

- Гар утасны видео чат Zoom аппликейшн татаж суулгана.

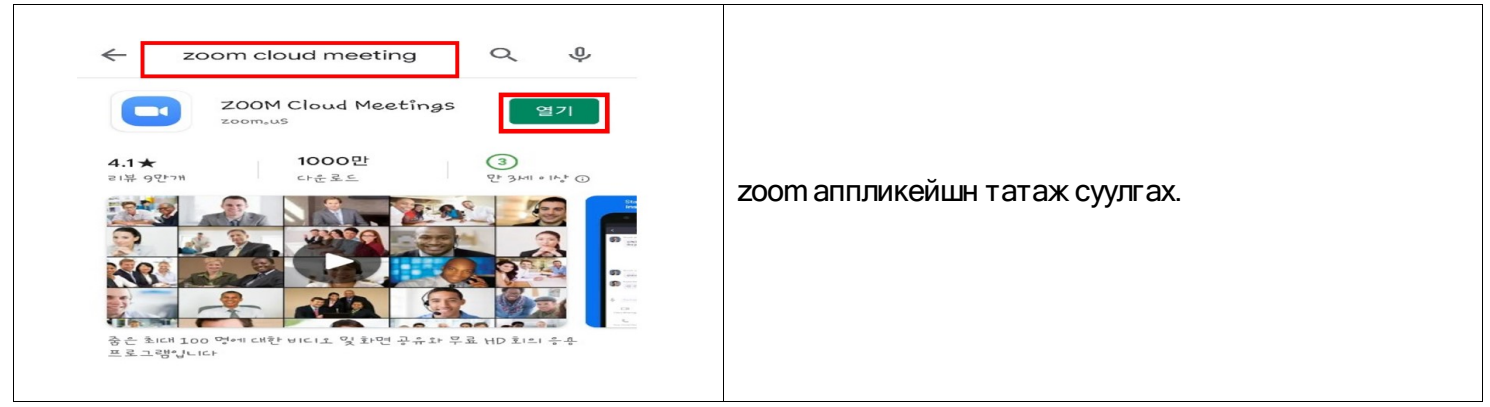

- Гар утасны видео чат аппликейшныг ажиллуулах.

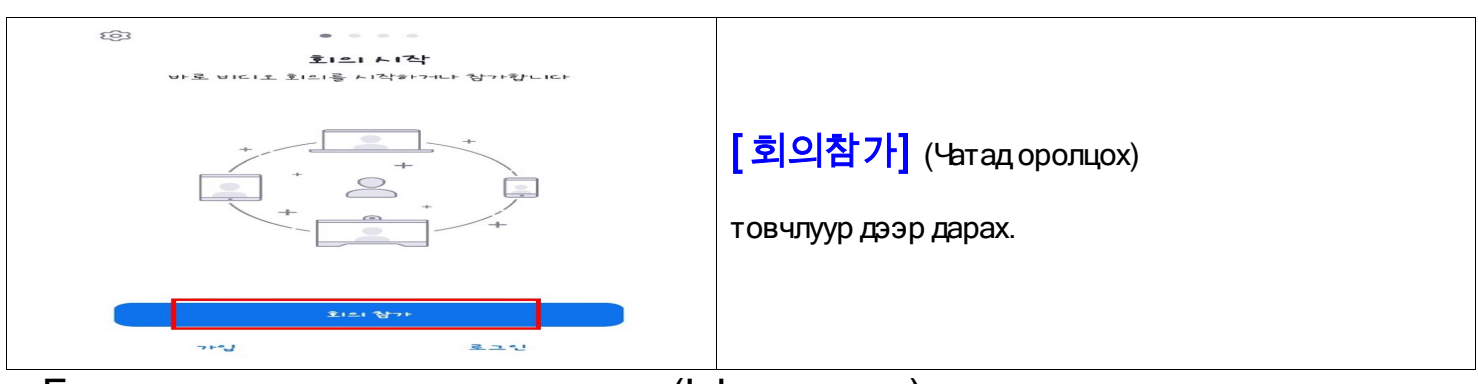

- Гар утасны видео чатад нэвтрэх (Iphone- утас)

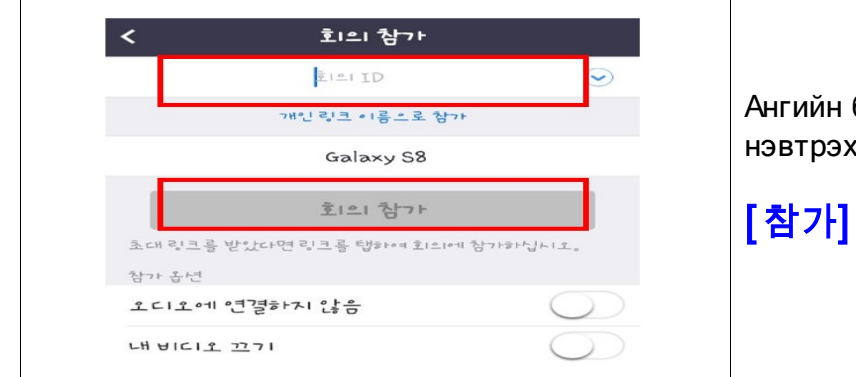

Ангийн багшаасаа авсан ID болон нууц үгээ ашиглан нэвтрэх.

[참가] (Оролцох)товчлуур дээр дарах.

- Гар утасны видео чатад нэвтрэх(Android- утас)

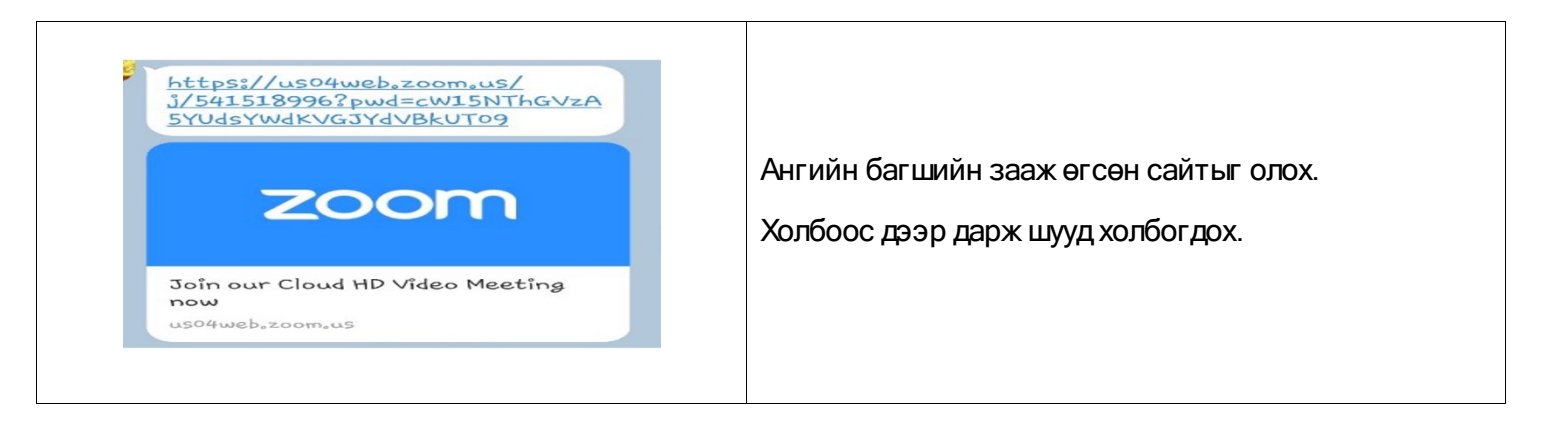

5. Шууд нэвтрүүлэг [ Youtube 스트리밍] -ээр үзэх.

- Youtube-ээс хайх: https://www.google.co.kr

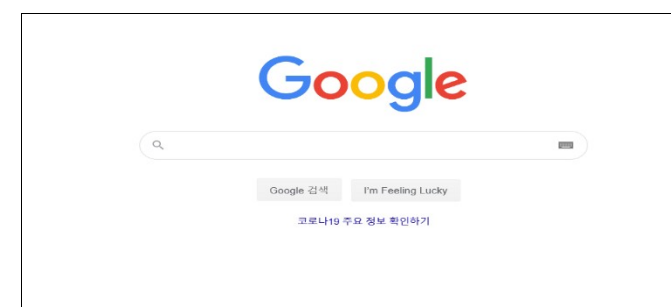

Гүгл-д бүртгэлийн хаяг үүсгэх.

- Youtube-д холбогдох : https://www.youtube.com

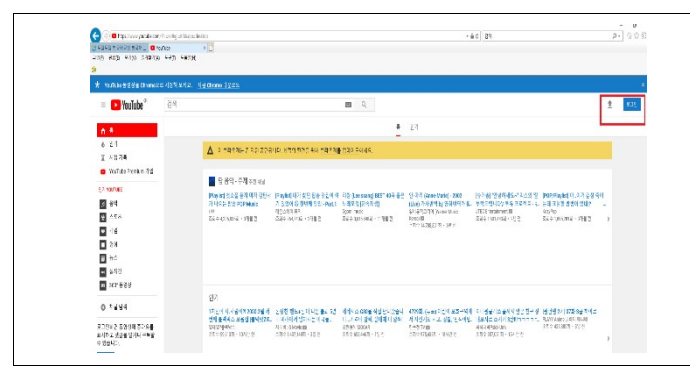

Баруун дээд талд Гүглийн ID болон нууц үгээ оруулж нэвтрэх.

- Youtube-ийн шууд дамжуулалтын хэсэгт холбогдох.

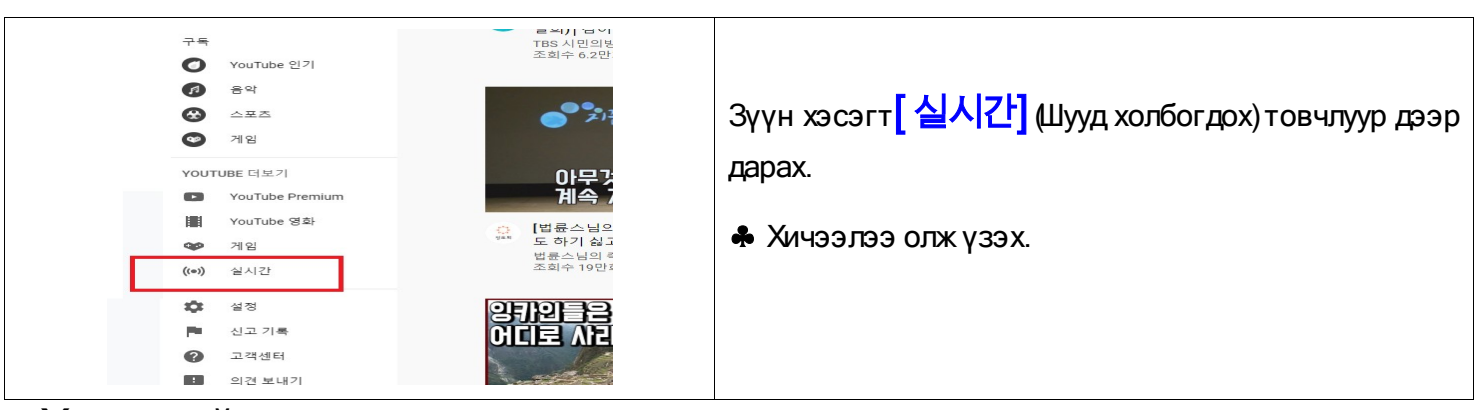

- Хичээлийн шууд нэвтрүүлэг үзэх.

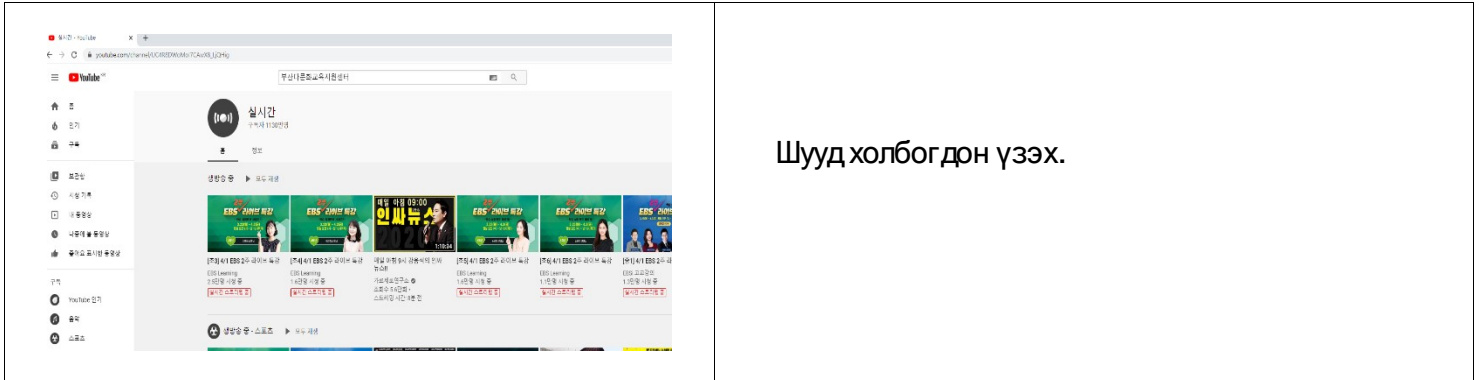